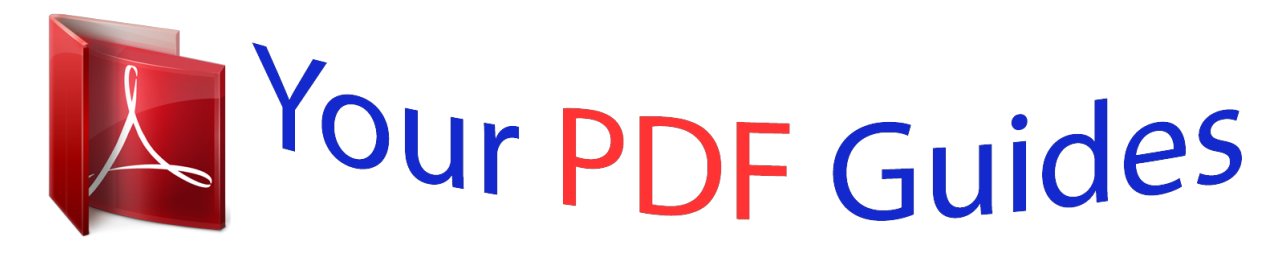

You can read the recommendations in the user guide, the technical guide or the installation guide for KYOCERA FS-C2026MFP. You'll find the answers to all your questions on the KYOCERA FS-C2026MFP in the user manual (information, specifications, safety advice, size, accessories, etc.). Detailed instructions for use are in the User's Guide.

## **User manual KYOCERA FS-C2026MFP User guide KYOCERA FS-C2026MFP Operating instructions KYOCERA FS-C2026MFP Instructions for use KYOCERA FS-C2026MFP Instruction manual KYOCERA FS-C2026MFP**

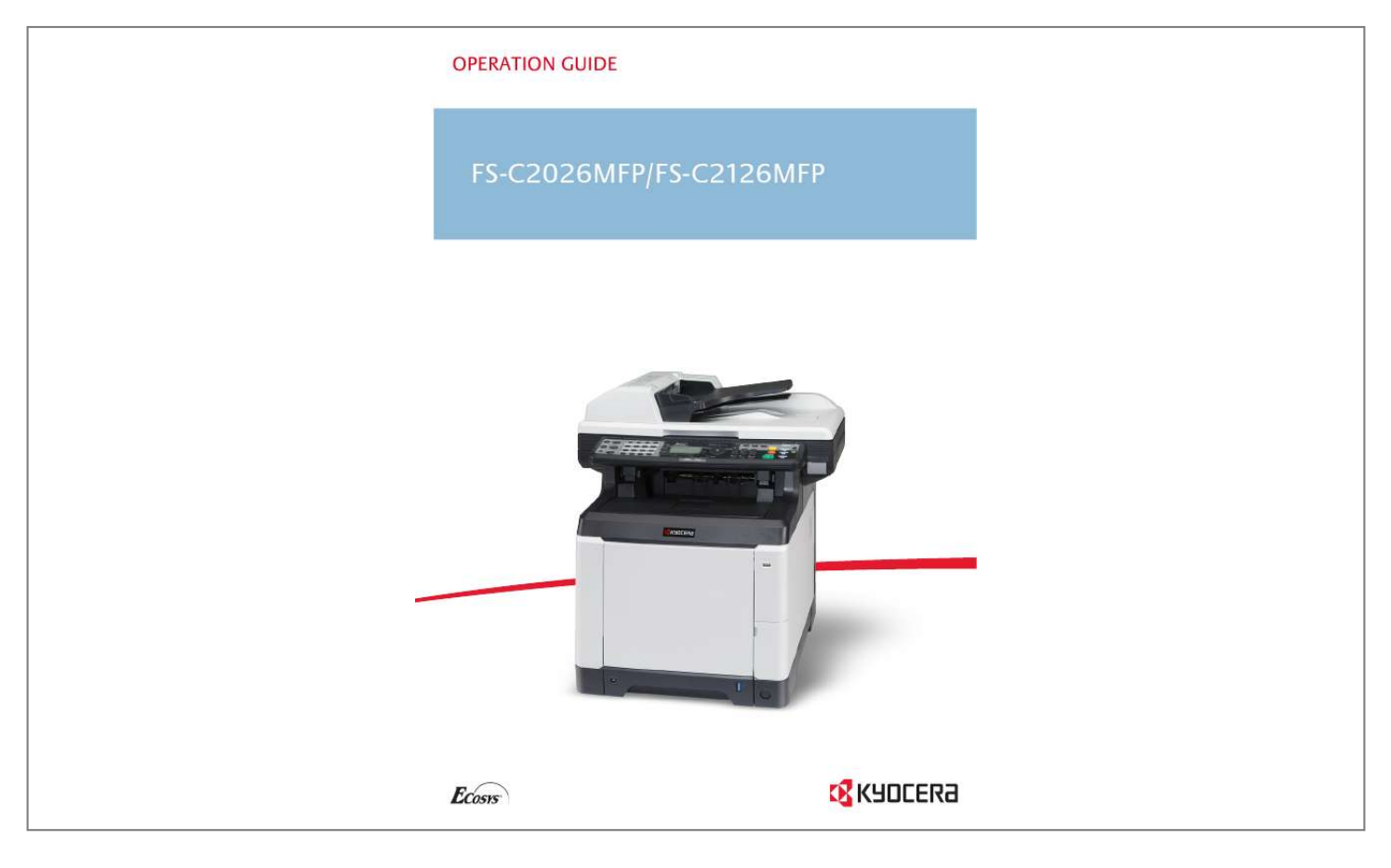

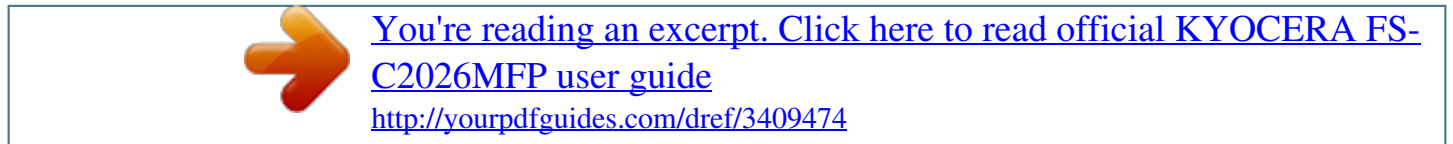

*Manual abstract:*

*We recommend the use of our own brand supplies. @@@@Refer to them as necessary. Quick Installation Guide Describes the procedures for installation of the machine, frequently-used operations, routine maintenance, and troubleshooting action. Safety Guide Provides safety and cautionary information for the installation and use of the machine. Be sure to read this guide before using the machine. Safety Guide (FS-C2026MFP/FS-2126MFP) Describes the machine installation space, cautionary space, and other information. Be sure to read this guide before using the machine. CD-ROM (Product Library) Operation Guide (This Guide) Describes how to load paper, basic copy, print and scan operations, and troubleshooting. @@@@Specific points of attention are indicated inside the symbol. . ... [General warning] .. .. [Warning of danger of electrical shock] ... . @@Specifics of the prohibited action are indicated inside the symbol. .... [Warning of prohibited action] .... @@Specifics of the required action are indicated inside the symbol. .... [Alert of required action] .... [Remove the power plug from the outlet] . ... [Always connect the machine to an outlet with a ground connection] Please contact your service representative to order a replacement if the safety warnings in this Operation Guide are illegible or if the guide itself is missing (fee required). NOTE: An original which resembles a bank note closely may not be copied properly in some rare cases because this machine is equipped with a counterfeiting prevention function. i Contents Contents Quick Guide . . . . . . . . . . . . . . . . . . . . . . . . . . . . . . . . . . . . . . . . . . . . . . . . . . . . . . . . . . . . . . . . . . v Menu Map. . . . . . . . . . . . . . . . . . . . . . . . . . . . . . . . . . . . . . . . . . . . . . . . . . . . . . . . . . . . . . . . . . . viii Environment . . . . . . . . . . . . . . . . . . . . . . . . . . . . . . . . . . . . . . . . . . . . . . . . . . . . . . . . . . . . . . . . .xxi Laser Safety (Europe) . . . . . . . . . . . . . . . . . . . . . . . . . . . . . . . . . . . . . . . . . . . . . . . . . . . . . . . . xxiv SAFETY OF LASER BEAM (USA) . . . . . . . . . . . . . . . . . . . . . . . . . . . . . . . . . . . . . . . . . . . . . . xxv Safety Instructions Regarding the Disconnection of Power (USA) . . . . .*

*. . . . . . . . . . . . . . . . . xxvii Legal Restriction on Copying/Scanning . . . . . . . . . . . . . . . . . . . . . . . . . . . . . . . . . . . . . . . . . . . xxix Legal and Safety Information . . . . . . . . . . . . . . . . . . . . . . . . . . . . . . . . . . . . . . . . . . . . . . . . . . . xxxi 1 Part Names Operation Panel . . . . . . . . . . . . . . . . . . . . . . . . . . . . . . . . . . . . . . . . . . . . . . . . . . . . . . . . . . . . . 1-2 Machine . . . . . . . . . . . . . . . . . . . . . . . . . . . . . . . . . . . . . . . . . . . . . . . . . . . . . . . . . . . . . . . . . . . 1-4 Preparation before Use Check bundled items . . . . . . . . . . . . . . . . . . . . . . . . . . . . . . . . . . . . . . . . . . . . . . . . . . . . . . . . . 2-2 Determining the Connection Method and Preparing Cables . . . . . . . . . . . . . . . . . . . . . . . . . . . 2-3 Connecting Cables . . . . . . . . . . . . . . . . . . . . . . . . . . . . . . . . . . . . . . . . . . . . . . . . . . . . . . . . . . . 2-5 Power On/Off . . . . . . . . . . . . . . . . . .*

*. . . . . . . . . . . . . . . . . . . . . . . . . . . . . . . . . . . . . . . . . . . . . 2-7 Sleep and Auto Sleep . . . . . . . . . . . . . . . . . . . . . . . . . . . . . . . . . . . . . . . . . . . . . . . . . . . . . . . . . 2-9 Switching the Language for Display [Language] . . . . . . . . . . . . . . . . . . . . . . . . . . . . . . . . . . . 2-10 Setting Date and Time . . . . . . . . . . . . . . . . . . . . . . . . . . . . . . . . . . . . . . . . . . . . . . . . . . . . . . . 2-11 Network Setup (LAN Cable Connection) . . . . . . . . . . . . . . . . . . . . . . . . . . . . . . . . . . . . . . . . . 2-14 Installing Software . . . . . . . . . . . . . . . . . . . . . . . . . . . . . . . . . . . . . . . . . . . . . . . . . . . . . . . . . . 2-22 COMMAND CENTER (Settings for E-mail) . . . . . . . . . . . . . . . . . . . . . . . . . . . . . . . . . . . . . . . 2-23 Sending E-mail . . . . . . . . . . . . . . . . . . . . . . . . . . . . . . . . . . . . . . . . . . . . . . . . . . . . . . . . . . . . . 2-24 Loading Paper . . . . . . . . . . . . . .*

**Service**  $\mathcal{L}$  . The set of  $\mathcal{L}$  is a set of  $\mathcal{L}$  . The second second  $\sim 1.1\, \rm{km}$  $\sim 1.1\, \rm{km}$  $1.1111111111$ ..2-26 Loading Originals .......  $\sim 1.1\, \rm{km}$  $\sim 1.1$  ,  $\sim$  $\mathcal{L}$  . The second second  $\alpha$  ,  $\alpha$  ,  $\alpha$  ,  $\alpha$  ,  $\alpha$  $\sim$  , , , , ,  $\sim 1.1\, \rm{km}$  $\sim$  . . . . . . . . . . 2-44 Installing Printer Driver . . . . . . . . .  $\langle\ldots\rangle$  .  $\sim 1.1$  ,  $\sim$  $\mathbb{Z}$  is a set of  $\mathbb{Z}$  is a set of  $\mathcal{L}$  . The second second  $\sim 1.1\, \rm{km}$  $\sim$  10  $\sim$  10  $\sim$ ...... 2-47 Basic Operation Login/Logout....  $\mathcal{L}$  . The second second  $\sim 1.1$  .  $\sim$  $\sim$  10  $\sim$  10  $\sim$  $\sim$  100 km and 100 km and 100 km and 100 km and 100 km and 100 km and 100 km and 100 km and 100 km and 100 km and 100 km and 100 km and 100 km and 100 km and 100 km and 100 km and 100 km and 100 km and 100 km and 100 km  $\mathcal{L}$  . The set of the set of  $\mathcal{L}$  $\sim$  10  $\sim$  10  $\sim$  $\sim 1.1\, \rm{km}$  $\mathcal{L}$  . The second second 3-2 One-Touch Keys and Program Keys .........  $\sim$  10  $\sim$  10  $\sim$  $\sim 1.1$  .  $1.1111111111$  $\sim$  . . . . . . . . .  $\sim 1.1\pm1.1$ 3-3 Message Display .....  $\mathcal{L}$  . The set of the set of  $\mathcal{L}$  $\alpha$  ,  $\alpha$  ,  $\alpha$  ,  $\alpha$  ,  $\alpha$  $\sim$  10  $\sim$  10  $\sim$  $\sim 1.1\, \rm{km}$  $\mathcal{L}$  ,  $\mathcal{L}$  ,  $\mathcal{L}$  ,  $\mathcal{L}$  ,  $\mathcal{L}$  ,  $\mathcal{L}$  $\mathcal{L}$  . The set of the set of  $\mathcal{L}$  $\sim 1.1\, \rm{km}$ 3-6 Copying  $\dots$ .  $\sim$  ,  $\sim$  ,  $\sim$  ,  $\sim$  ,  $\sim$  $\mathcal{L}$  . The set of the set of  $\mathcal{L}$  $\sim 1.1\, \rm{km}$  $\sim$  10  $\sim$  10  $\sim$  $\mathcal{L}$  . The set of the set of  $\mathcal{L}$  $\mathcal{L}$  . The second second  $\sim 1.1$  ,  $\sim$  $\sim 1.1$  .  $\ldots$  3-7 Printing - Printing from Applications  $\ldots \ldots$ 

 $\sim$  . . . . . . . . . .  $\sqrt{1+\sqrt{1+\epsilon}}$  $\sim 1.1$  .  $\mathcal{L}$  . The set of the set of  $\mathcal{L}$  $\ldots \ldots$  3-22 Sending  $\ldots$  $\sim$  14  $\sim$  14  $\sim$  $\sim$  , , , ,  $\sim$  . . . . . . . . .  $\mathcal{L}$  . The second second  $\sim 1.1\, \rm{km}$  $\sim$  , , , ,  $\mathcal{L}$  . The set of the set of  $\mathcal{L}$  $\mathcal{L}$  ,  $\mathcal{L}$  ,  $\mathcal{L}$  ,  $\mathcal{L}$  ,  $\mathcal{L}$  ,  $\mathcal{L}$  $\ldots$  3-25 Preparation for sending a document to a PC...  $\sim$  . . . .  $\mathcal{L}$  . The second second  $\alpha$  ,  $\alpha$  ,  $\alpha$  ,  $\alpha$  ,  $\alpha$  $\sim$  ,  $\sim$  ,  $\sim$ **Service** . 3-32 Confirm Destination Screen........ **Carlo La**  $\sim 1.1$  .  $\mathcal{L}$  . The set of the set of  $\mathcal{L}$ .. 3-43 Specifying Destination ...  $\sim$  100 km s  $^{-1}$  $\mathcal{L}$  . The set of the set of  $\mathcal{L}$  $\sim$  . . . . . . . . .  $\langle\ldots\rangle$  .  $\sim$  , , , ,  $\alpha$  ,  $\alpha$  ,  $\alpha$  ,  $\alpha$  ,  $\alpha$ ....... 3-44 Scanning using TWAIN...  $\sim$  10  $\sim$  10  $\sim$  $\sim$  , , , ,  $\mathcal{L}$  . The set of  $\mathcal{L}$  is a set of  $\mathcal{L}$  . The set of the set of  $\mathcal{L}$  $\sim$  ,  $\sim$  ,  $\sim$  $\sim$  ,  $\sim$  ,  $\sim$  $\sim$  . The second second  $\ldots$  3-48 Canceling Jobs  $\ldots$ ...  $\sim$  100  $\sim$  100  $\sim$ **Service**  $\mathcal{L}$  . The second second  $\alpha$  ,  $\alpha$  ,  $\alpha$  ,  $\alpha$  ,  $\alpha$  $\sim$  ,  $\sim$  ,  $\sim$  $\sim 1.1\, \rm{km}$  $\mathcal{L}$  . The set of  $\mathcal{L}$  is  $\mathcal{L}$ ... 3-50 Checking Remaining Toner and Paper....... **Carlos**  $\sqrt{1+\sqrt{1+\epsilon}}$  $\mathbb{Z}$  . The set of  $\mathbb{Z}$  is a set of  $1.1.1.1.1.1.1.1$ 

**Service** .3-51 Copying Functions Original Size ....  $\sim$  . . . . . . . . . .  $\sim$  100 km and 100 km and 100 km and 100 km and 100 km and 100 km and 100 km and 100 km and 100 km and 100 km and 100 km and 100 km and 100 km and 100 km and 100 km and 100 km and 100 km and 100 km and 100 km and 100 km  $\sim$  10  $\sim$  10  $\sim$  $\sim 1.1$  ,  $\sim$  $\mathcal{L}$  . The set of  $\mathcal{L}$  is a set of  $\mathcal{L}$  . The set of the set of  $\mathcal{L}$  $\sim$  10  $\sim$  10  $\sim$  $\sqrt{1+\sqrt{1+\epsilon}}$ 4-2 Paper Selection . . . . . . . . . .  $\sim$  . . . . . . . . .  $\sim$  10  $\sim$  10  $\sim$  $\sim 1.1\pm 1.1$  $\alpha$  ,  $\alpha$  ,  $\alpha$  ,  $\alpha$  ,  $\alpha$  $\mathcal{L}$  . The second second  $\sim 1.1$  ,  $\sim$  $\sim$  , , , , .4-4 Original Orientation........  $\sim$  . The second second  $\sim$  10  $\sim$  10  $\sim$  $\sim 1.1\, \rm{km}$  $\sim$  . The second second  $\mathcal{L}$  . The set of the set of  $\mathcal{L}$  $\sim$  ,  $\sim$  ,  $\sim$ **Service**  $4-8 EcoPrint \ldots$  $\mathcal{L}$  . The set of  $\mathcal{L}$  is a set of  $\sim$  144.44  $\sim 1.1$  .  $\mathcal{L}$  . The second second  $\sim$  . . . . . . . . .  $\langle\ldots\rangle$  $\sqrt{1+\sqrt{1+\epsilon}}$  $\ldots$ . 4-10 Combine Mode....  $\sim$  100 km and 100 km and 100 km and 100 km and 100 km and 100 km and 100 km and 100 km and 100 km and 100 km and 100 km and 100 km and 100 km and 100 km and 100 km and 100 km and 100 km and 100 km and 100 km and 100 km  $\sim$  . . . .  $\sim 1.1$  ,  $\sim$  $\alpha$  ,  $\beta$  ,  $\beta$  ,  $\beta$  ,  $\beta$  $\mathcal{L}$  . The second second  $\sim$  10  $\sim$  10  $\sim$  $\sim 1.1$  ,  $\sim$ ....... 4-11 Continuous Scan...  $\sim$  100 km s  $\sim$  100 km s  $^{-1}$  $\sim 1.1\pm 1.1$  $\sim$  . . . .  $\alpha$  ,  $\alpha$  ,  $\alpha$  ,  $\alpha$  ,  $\alpha$  $\sim$  . The second second  $\sim$  100 km s  $^{-1}$ **Service** ...... 4-14 2 3 4 ii Contents Job Finish Notice ....  $\mathcal{L}$  . The set of the set of  $\mathcal{L}$  $\sim$  ,  $\sim$  ,  $\sim$ 

ilian.

 $\begin{array}{cccccccccccccc} \multicolumn{2}{c}{} & \multicolumn{2}{c}{} & \$  $\mathcal{L}$  . The second second  $\sim 1.1\, \rm{km}$  $\sim 1.1\, \rm{km}$ ..... File Name Entry .....  $\sim$  . . . . . . . . .  $\sim$  100 km s  $^{-1}$  $\sim 1.1\, \mathrm{m}$  $\sim$  . . . . . . . . .  $1.1.1.1.1.1.1.1$  $\sim$  and  $\sim$  $\sim 1.1\, \rm{km}$  $\ldots$ . Print Override .....  $\sim$  10  $\sim$  10  $\sim$  10  $\sim$  10  $\sim$  $\sim$  0.000  $\sim 1.1\pm1.1$  $\mathcal{L}$  . The set of the set of  $\mathcal{L}$  $\sim$  100  $\sim$  100  $\sim$  100  $\sim$  $\sim$  10  $\sim$  10  $\sim$  $\sim 1.1$  ,  $\sim$  $\ldots \ldots$  Color Selection  $\ldots$  $\sim$  100 km and 100 km and 100 km and 100 km and 100 km and 100 km and 100 km and 100 km and 100 km and 100 km and 100 km and 100 km and 100 km and 100 km and 100 km and 100 km and 100 km and 100 km and 100 km and 100 km  $\begin{array}{c} \ldots \ldots \end{array}$  $\mathcal{L}$  ,  $\mathcal{L}$  ,  $\mathcal{L}$  ,  $\mathcal{L}$  ,  $\mathcal{L}$  ,  $\sim$  . . . . . . . . . .  $\sim$  100 km s  $^{-1}$  $\sim 1.1$  .  $\ldots \ldots$  Color Balance  $\ldots$  $\sim$  . The second second  $\sim$  $\sim 1.1\, \rm{km}$  $\sim$  144.44  $\sim$  . . . . . . . . .  $\sim$  . . . . . . . . .  $\sim$  144.44  $\mu$  $\sim 1.1$  ,  $\sim$  $\sim$  . The second second  $\label{eq:sharpness} \emph{Sharpness} \ldots \ldots \ldots \ldots$  $\mathcal{L}^{\text{max}}_{\text{max}}$  $\sim 1.1\, \rm{km}$  $\sim$  . . . . . . . . .  $\sim$  and a second control.  $\sim$  . The second second .... Background Density ......  $\sim 1.14\, \rm{km}$  $\sim 1.1\, \rm{km}$  $\mathcal{L}$  ,  $\mathcal{L}$  ,  $\mathcal{L}$  ,  $\mathcal{L}$  ,  $\mathcal{L}$  ,  $\mathcal{L}$  $\sim$  . . . . . . . . . .  $\sim 1.1\, \rm{km}$  $\sim 1.1\, \rm{km}$  $\sim$  . . . . . . . . .

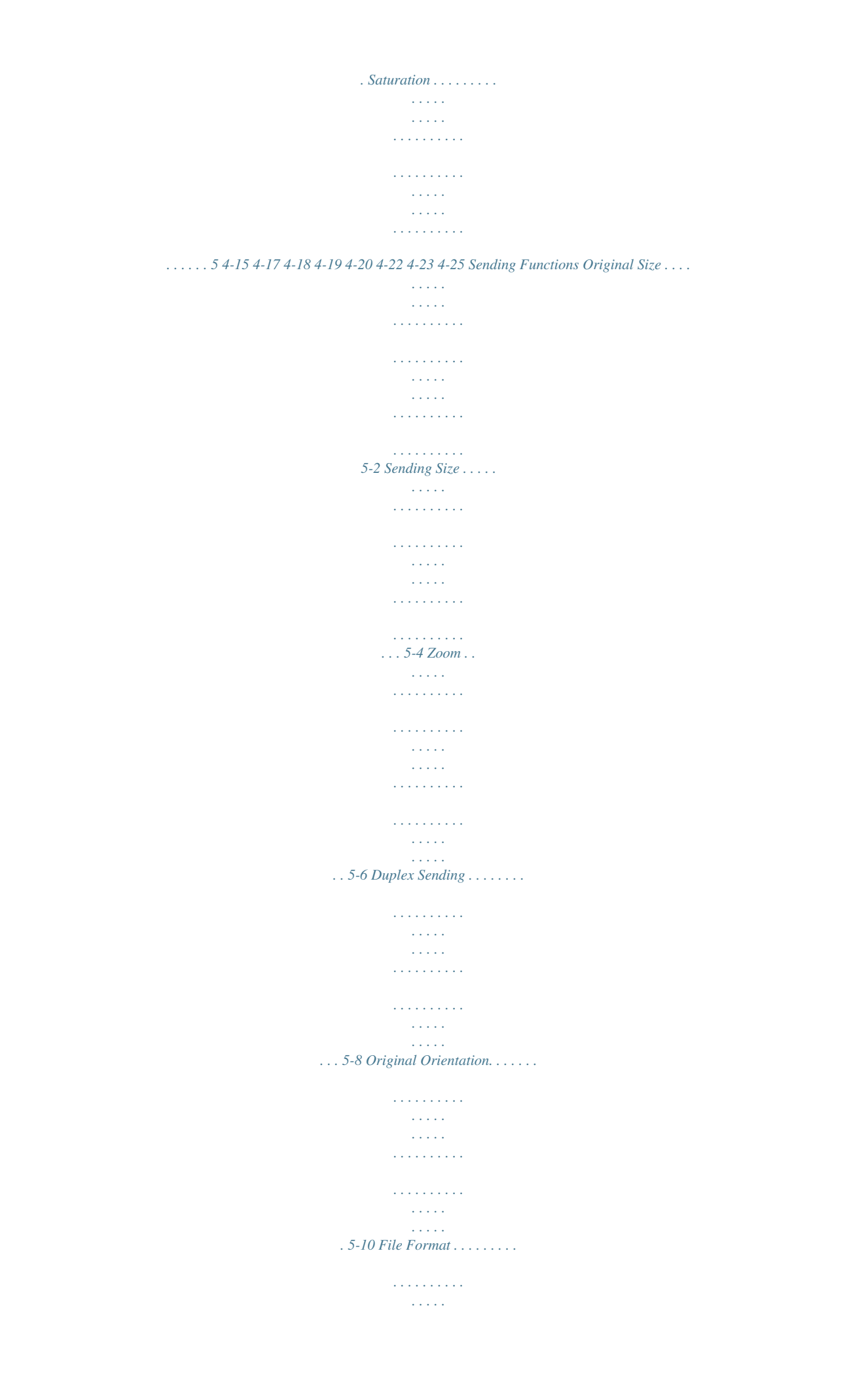

**Service**  $\mathcal{L}$  . The second second  $\mathcal{L}$  . The second second  $\sim$  ,  $\sim$  . **Service**  $\ldots$  5-12 File Separation  $\ldots$ .  $\mathcal{L}$  . The set of  $\mathcal{L}$  is a set of  $\sim$  , , , , ,  $\sim 1.1\, \rm{km}$  $\mathcal{L}$  . The second set  $\mathcal{L}$  $\alpha$  ,  $\alpha$  ,  $\alpha$  ,  $\alpha$  ,  $\alpha$  $\sim$  and  $\sim$  $\mathbb{Z}$  ,  $\mathbb{Z}$  ,  $\mathbb{Z}$  $\ldots \ldots$  5-14 Original Image  $\ldots$  $\sim$  100 km s  $\sim$  100 km s  $^{-1}$  $\sim 1.1$  ,  $\sim$  $\sim 1.1\, \rm{km}$  $\alpha$  ,  $\alpha$  ,  $\alpha$  ,  $\alpha$  ,  $\alpha$  $\sim$  . The second second  $\sim 1.1\, \mathrm{km}$  $\bar{1}$  ,  $\bar{1}$  ,  $\bar{1}$  $\ldots \ldots$  5-15 Adjusting Density...  $\sim$  . . . . . . . . .  $\sim 1.1$  .  $\sim$  $\sim$  10  $\sim$  10  $\sim$  $\sim$  . The second second  $\sim$  $\sim$  100 km and 100 km and 100 km and 100 km and 100 km and 100 km and 100 km and 100 km and 100 km and 100 km and 100 km and 100 km and 100 km and 100 km and 100 km and 100 km and 100 km and 100 km and 100 km and 100 km  $\sim$  100  $\sim$ **Carlos**  $\ldots \ldots$  5-16 Scan Resolution  $\ldots$  $\ldots$  . . . . . . . .  $\sim$  10  $\sim$  10  $\sim$  $\sim 1.1\, \rm{km}$  $\mathcal{L}$  . The set of  $\mathcal{L}$  is  $\mathcal{L}$  $\mathbb{R}$  ,  $\mathbb{R}$  ,  $\mathbb{R}$  ,  $\mathbb{R}$  ,  $\mathbb{R}$  ,  $\sim 1.1\, \rm{km}$ a a a a ...... 5-18 Color / Grayscale / Black and White Selection ....  $\mathcal{L}$  , and  $\mathcal{L}$  , and  $\mathcal{L}$  $\sim$  . . . .  $\sim 1.1\, \rm{km}$  $\mathcal{L}$  ,  $\mathcal{L}$  ,  $\mathcal{L}$  ,  $\mathcal{L}$  ,  $\mathcal{L}$  ,  $\mathcal{L}$  $\ldots$  5-19 Continuous Scan  $\ldots$ .  $\sim 1.1$  ,  $\sim$  $\sqrt{1+\sqrt{1+\epsilon}}$  $\alpha$  ,  $\alpha$  ,  $\alpha$  ,  $\alpha$  ,  $\alpha$  $\sim$  . . . . . . . . . .  $\sim 1.1$  ,  $\sim$  $\sim$  10  $\sim$  10  $\sim$  $\ldots$  . . . . . . . .  $\ldots$  5-20 File Name Entry  $\ldots$  $\sim$  100  $\sim$  $\sim 1.1$  ,  $\sim$ . . . . . . . . . . .

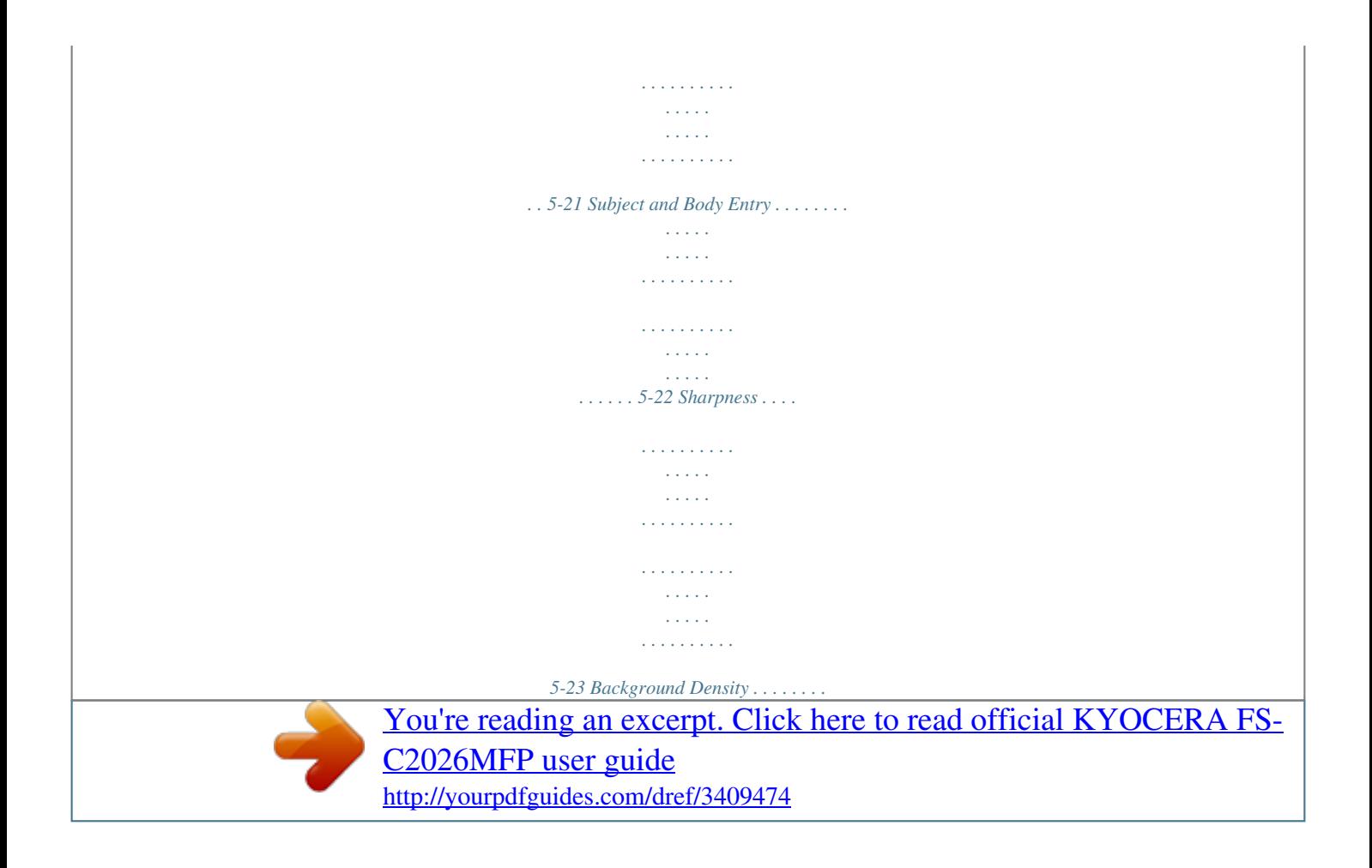

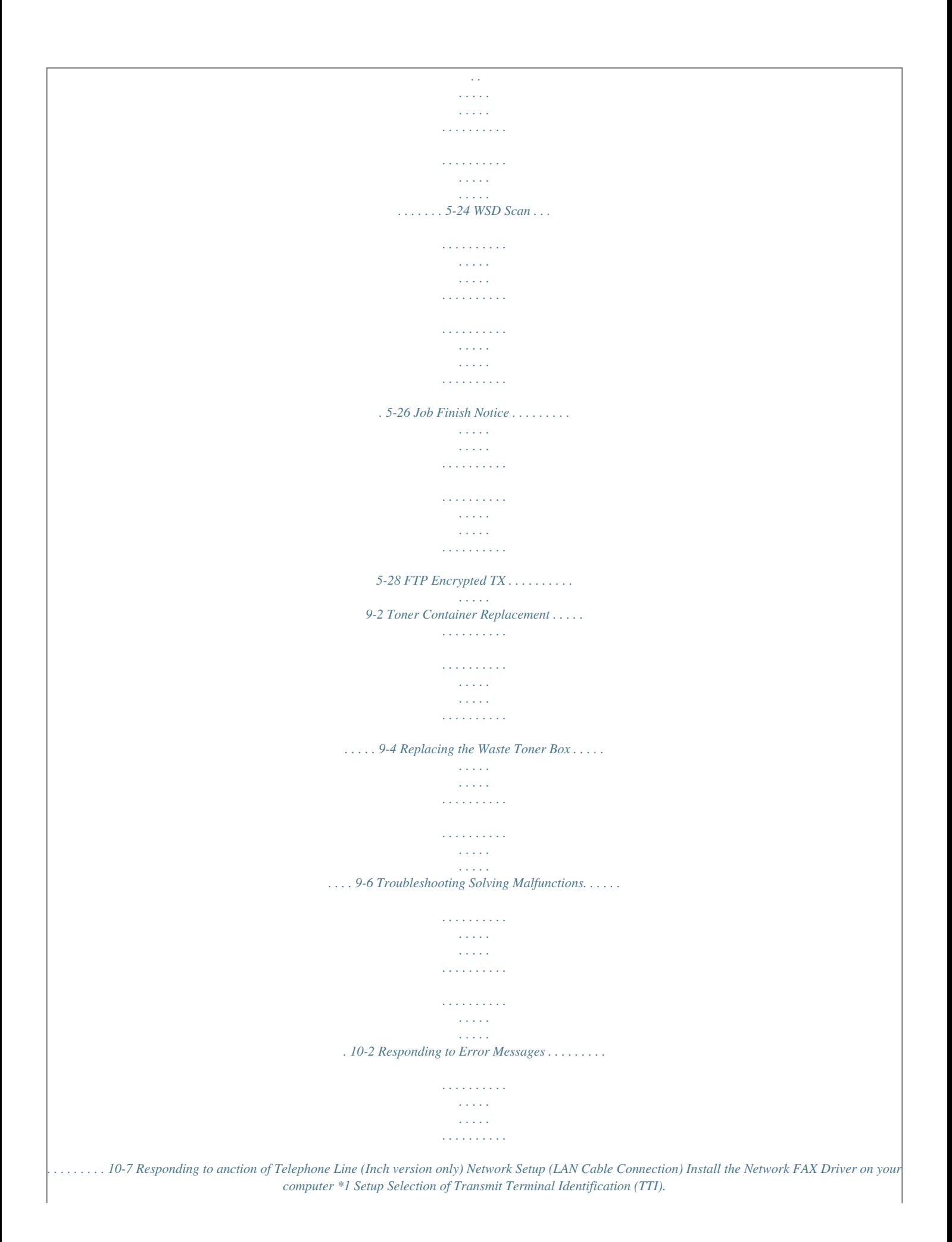

*..2-3 \*2 on the FAX Operation Guide Place the originals on the platen Operation FAX Operation (Basic) ...*

*3-1 on the FAX Operation Guide About Network FAX ...7-1 on the FAX Operation Guide \*1: For more information, refer to the Network FAX Driver Operation Guide. \*2: If the destination is not stored in the address book, you can send the FAX by entering the address directly.*

*vii Menu Map Copy key Function Menu key Paper Selection Collate Duplex Zoom Combine Original Size Orig.Orientation Original Image Density EcoPrint Continuous Scan File Name Entry JobFinish Notice Print Override Color Selection Color Balance Sharpness Backgrnd Density Saturation (page 4-4) (page 3-20) (page 3-16) (page 3-13) (page 4-11) (page 4-2) (page 4-8) (page 3-11) (page 3-9) (page 4-10) (page 4-14) (page 4-17) (page 4-15) (page 4-18) (page 4-19) (page 4-20) (page 4-22) (page 4-23) (page 4-25) Send key Function Menu key Color Selection Original Size Original Image Scan Resolution Sending Size Zoom Orig.Orientation Continuous Scan File Format File Name Entry (page 5-19) (page 5-2) (page 5-15) (page 5-18) (page 5-4) (page 5-6) (page 5-10) (page 5-20) (page 5-12) (page 5-21) viii Subject Entry JobFinish Notice FAX Resolution FAX Delayed TX FAX Direct TX FAX RX Polling Density Duplex FTP Encrypted TX File Separation Sharpness Backgrnd Density (page 5-22) (page 5-28) (FAX OPERATION GUIDE) (FAX OPERATION GUIDE) (FAX OPERATION GUIDE) (FAX OPERATION GUIDE) (page 5-16) (page 5-8) (page 5-30) (page 5-14) (page 5-23) (page 5-24) Document Box key Sub Address Box Polling Box Job Box USB Memory (FAX OPERATION GUIDE) (FAX OPERATION GUIDE) (page 6-8) (page 6-2) Document Box key Function Menu key USB printing Collate Paper Selection Duplex File Name Entry JobFinish Notice Print Override Color Selection Encrypted PDF (page 3-20) (page 4-4) (page 3-16) (page 4-17) (page 4-15) (page 4-18) (page 4-19) ix JPEG/TIFF Print XPS FitTo Page Function Menu key Other than USB printing File Name Entry JobFinish Notice Print Override Del. after Print Function Menu key Scan to Polling Box Original Size Original Image FAX Resolution*

*Orig.Orientation Continuous Scan File Name Entry JobFinish Notice Density Duplex Function Menu key Scan to USB Memory Color Selection Original Size Original Image Scan Resolution Storing Size Zoom Orig.Orientation Continuous Scan File Format File Name Entry (page 6-3) (page 6-4) (page 4-17) (page 4-15) (page 4-18) (FAX OPERATION GUIDE) (FAX OPERATION GUIDE) (FAX OPERATION GUIDE) (FAX OPERATION GUIDE) (FAX OPERATION GUIDE) (FAX OPERATION GUIDE) (FAX OPERATION GUIDE) (FAX OPERATION GUIDE) (FAX OPERATION GUIDE) (page 5-19) (page 5-2) (page 5-15) (page 5-18) (page 5-6) (page 5-10) (page 5-20) (page 5-12) (page 5-21) x JobFinish Notice Density Duplex Sharpness Backgrnd Density (page 5-28) (page 5-16) (page 5-8) (page 5-23) (page 5-24) Status/Job Cancel key Print Job Status Send Job Status Store Job Status Scheduled Job Print Job Log Send Job Log Store Job Log Scanner Printer FAX Toner Status Paper Status USB Memory USB Keyboard (page 7-2) (page 7-2) (page 7-2) (page 7-8) (page 7-8) (page 7-8) (page 7-8) (page 7-19) (page 7-19) (page 7-20) (page 3-51) (page 3-51) (page 7-20) (page 7-21) System Menu/Counter key Report Report Print Menu Map Status Page Font List (page 8-95) (page 8-95) (page 8-96) (FAX OPERATION GUIDE) (FAX OPERATION GUIDE) E-mail/Folder (page 8-99) Admin Rpt Set. Outgoing FAX Rpt Incoming FAX Rpt Result Rpt Set. Send Result xi FAX CancelBefore Send FAX RX Result JobFinish Notice Do Not Attach Attach SendImage Job Log History Auto Sending Send History Destination Subject SSFC Log Subject Counter Printed Pages by Function by Paper Size Full Color Black & White Scanned Pages System Network Setting TCP/IP Settings TCP/IP IPv4 Setting IPv6 Setting Protocol Detail NetWare AppleTalk WSD-SCAN WSD-PRINT IPSec Secure Protocol SSL (page 8-99) (page 8-99) (FAX OPERATION GUIDE) (page 7-13) (page 7-13) (page 7-13) (page 7-13) (page 11-33) (page 11-33) (page 11-33) (page 11-33) (page 8-149) (page 8-150) (page 8-150) (page 8-157) (page 8-151) (page 8-153) (page 8-154) (page 8-155) (page 8-166) (page 8-160) xii IPP Security HTTP Security LDAP Security Host Name LAN Interface I/F Block Set. USB Host USB Device Option I/F 1 Option I/F 2 Security Level Restart Op Functions User/Job Account User Login Set. User Login Local User List IC Card Settings Key Login Password Login*

*Group Auth.*

*NW User Property Job Account.Set. Job Accounting Account. Report Total Accounting Printed Pages Scanned Pages FAX TX Pages (page 8-161) (page 8-162) (page 8-164) (page 8-149) (page 8-168) (page 8-169) (page 8-171) (page 8-171) (page 8-173) (page 8-148) (page 8-174) (page 11-3) (page 11-3) (page 11-10) (page 11-11) (page 11-13) (page 11-31) (page 11-27) (page 11-27) (FAX OPERATION GUIDE) xiii FAX TX Time (FAX OPERATION GUIDE) (page 11-27) (page 11-28) (page 11-16) Counter Reset Each Job Account Account. List Default Setting Apply Limit Copy/Print Count Counter Limit Unknown ID Job Common Settings Language Default Screen Sound Buzzer Key Confirmation Job Finish Ready Warning Keyboard Confirm FAX Speaker (page 11-23) (page 11-19) (page 11-25) (page 11-12) (page 8-3) (page 8-5) (page 8-6) (page 8-6) (page 8-6) (page 8-6) (page 8-6) (FAX OPERATION GUIDE) (FAX OPERATION GUIDE) (page 8-7) FAX Monitor Display Bright. Orig./Paper Set. Custom Orig.Size Def. Orig.*

*Size Custom PaperSize (page 8-8) (page 8-10) (page 8-11) xiv Custom PaperSize Cassette 1 Size Cassette 1 Type (page 8-13) (page 8-13) (page 8-13) (page 8-13) (page 8-13) (page 8-13) (page 8-15) (page 8-15) (page 8-17) Cassette 2 Set. Cassette 2 Size Cassette 2 Type Cassette 3 Set. Cassette 3 Size Cassette 3 Type MP Tray Set. MP Tray Size MP Tray Type Media Type Set. Media for Auto Full Color Black & White Def.*

*PaperSource SpcialPaper Act. Preset Limit Measurement Error Handling DuplexPaper Error PaperMismat chErr Date Setting Date/Time Date Format Time Zone Summer Time Timer Setting Err. Clear Timer (page 8-22) (page 8-22) (page 8-21) (page 8-23) (page 8-25) (page 8-26) (page 8-27) (page 8-27) (page 8-117) (page 8-119) (page 8-120) (page 8-121) (page 8-123) xv Sleep Timer Sleep Level Quick Recovery Energy Saver PanelReset Timer Auto Err.*

[You're reading an excerpt. Click here to read official KYOCERA FS-](http://yourpdfguides.com/dref/3409474)

[C2026MFP user guide](http://yourpdfguides.com/dref/3409474) <http://yourpdfguides.com/dref/3409474>

 *Clear Auto Panel Reset Unusable Time Function Default Color Selection Scan Resolution FAX Resolution Original Image Density Zoom Collate Orig.Orientati on EcoPrint File Name Entry Subject/Body Continuous Scan File Format File Separation JPEG/TIFF Print (page 8-125) (page 8-126) (page 8-126) (page 8-129) (page 8-122) (page 8-128) (page 8-130) (page 8-33) (page 8-32) (FAX OPERATION GUIDE) (page 8-31) (page 8-37) (page 8-38) (page 8-42) (page 8-29) (page 8-43) (page 8-39) (page 8-40) (page 8-30) (page 8-36) (page 8-46) (page 8-44) xvi XPS FitTo Page Detail Setting 2 in 1 Layout 4 in 1 Layout Border Line Orig.*

*Binding Finish. Binding Image Quality Color TIFF Comp. PDF/A Login Operation Optional Memory Normal Printer Priority Copy Priority RAM Disk Setting Copy Photo Processing Paper Selection AutoPaperSe lect. Auto % Priority DP Read Action Select Key Set. Left Right Printer Emulation Set. PCL6 KPDL (page 8-45) (page 8-47) (page 8-48) (page 8-50) (page 8-51) (page 8-53) (page 8-54) (page 8-55) (page 8-56) (page 8-58) (page 8-59) (page 8-59) (page 8-59) (page 8-60) (page 8-62) (page 8-63) (page 8-64) (page 8-65) (page 8-66) (page 8-68) (page 8-68) (page 8-79) (page 8-80) xvii KPDL(Auto) Color Setting EcoPrint Override A4/ LTR Duplex Copies Orientation Gloss Mode Wide A4 FormFeed TimeOut LF Action CR Action Print Offset Paper Feed Mode Send Select Key Set. Left Right Destination Check Check beforeSend Check New Dest. FAX (page 8-81) (page 8-82) (page 8-82) (page 8-83) (page 8-84) (page 8-85) (page 8-87) (page 8-88) (page 8-89) (page 8-89) (page 8-90) (page 8-91) (page 8-92) (page 8-93) (page 8-70) (page 8-70) (page 8-72) (page 8-72) (FAX OPERATION GUIDE) Document Box Sub Address Box Job Box Polling Box (FAX OPERATION GUIDE) (page 8-76) (FAX OPERATION GUIDE) Print Left Right (page 8-74) (page 8-74) Select Key Set. xviii Store Left Right (page 8-74) (page 8-74) (page 8-143) (page 8-143) Edit Destination Address Book Print List Adjust/Maint. Copy Denst.*

*Adj. Auto Manual (page 8-101) (page 8-101) (page 8-102) (page 8-102) (page 8-103) (page 8-104) Send/Box Density Auto Manual AutoColor Correct Color Calibration Color Regist. Normal Print Chart Adjust Magenta Adjust Cyan Adjust Yellow Detail Print Chart Adjust Magenta Adjust Cyan Adjust Yellow Correct. Bk Line Service Setting Service Status Network Status Test Page Developer Setting Developer Refresh (page 8-105) (page 8-105) (page 8-105) (page 8-105) (page 8-107) (page 8-107) (page 8-107) (page 8-107) (page 8-111) xix LaserScanner Cln Drum Refresh Altitude Adj. MC FAX Country Code FAX Call Set. Remote Diag.Set. Remote Diag. ID (page 8-112) (page 8-113) (page 8-114) (page 8-115) xx Environment The service environmental conditions are as follows: · · Temperature: 50 to 90.5 °F (10 to 32.*

*5 °C) Humidity: 15 to 80 % However, adverse environmental conditions may affect the image quality. Avoid the following locations when selecting a site for the machine. · · · · · Avoid locations near a window or with exposure to direct sunlight. Avoid locations with vibrations. Avoid locations with drastic temperature fluctuations.*

*Avoid locations with direct exposure to hot or cold air. Avoid poorly ventilated locations. If the floor is delicate against casters, when this machine is moved after installation, the floor material may be damaged. During copying, some ozone is released, but the amount does not cause any ill effect to one's health. If, however, the machine is used over a long period of time in a poorly ventilated room or when making an extremely large number of copies, the smell may become unpleasant.*

*To maintain the appropriate environment for copy work, it is suggested that the room be properly ventilated. xxi Cautions when handling consumables CAUTION Do not attempt to incinerate the toner container or the waste toner box. Dangerous sparks may cause burns. Keep the toner container and the* waste toner box out of the reach of children. If toner happens to spill from the toner container or the waste toner box, avoid inhalation and ingestion, as well *as contact with your eyes and skin. · · · · If you do happen to inhale toner, move to a place with fresh air and gargle thoroughly with a large amount of water. If coughing develops, contact a physician. If you do happen to ingest toner, rinse your mouth with water and drink 1 or 2 cups of water to dilute the contents of your stomach. If necessary, contact a physician. If you do happen to get toner in your eyes, flush them thoroughly with water.*

*If there is any remaining tenderness, contact a physician. If toner does happen to get on your skin, wash with soap and water. Do not attempt to force open or destroy the toner container or the waste toner box. xxii Other precautions Return the exhausted toner container and waste toner box to your dealer or service representative. The collected toner container and waste toner box will be recycled or disposed in accordance with the relevant regulations. Store the machine while avoiding exposure to direct sunlight. Store the machine in a place where the temperature stays below 40ºC while avoiding sharp changes of temperature and humidity. If the machine will not be used for an extended period of time, remove the paper from the cassette and the Multi Purpose (MP) Tray, return it to its original package and reseal it. If using the products with the fax function installed the main power switch is off, transmitting/receiving Fax is disabled. Do not turn off the main power switch, but press the Power key on the operation panel to enter Sleep mode.*

*xxiii Laser Safety (Europe) Laser radiation could be hazardous to the human body. For this reason, laser radiation emitted inside this machine is hermetically sealed within the protective housing and external cover. In the normal operation of the product by user, no radiation can leak from the machine. This machine is classified as Class 1 laser product under IEC 60825-1:2007. Caution: Performance of procedures other than those specified in this manual may result in hazardous radiation exposure.*

*These labels are attached to the laser scanner unit inside the machine and are not in a user access area. The label shown below is attached on the rear side of the machine. xxiv SAFETY OF LASER BEAM (USA) 1. Safety of laser beam This machine has been certified by the manufacturer to Class 1 level under the radiation performance standards established by the U.S.*

*DHHS (Department of Health and Human Services) in 1968. This indicates that the product is safe to use during normal operation and maintenance. The* laser optical system, enclosed in a protective housing and sealed within the external covers, never permits the laser beam to escape. 2. The CDRH Act A laser *product-related act was implemented on Aug. 2, 1976, by the Center for Devices and Radiological Health (CDRH) of the U.*

You're reading an excerpt. Click here to read official KYOCERA

[C2026MFP user guide](http://yourpdfguides.com/dref/3409474)

## *S. Food and Drug Administration (FDA). This act prohibits the sale of laser products in the U.S.*

*without certification, and applies to laser products manufactured after Aug. 1, 1976. The label shown below indicates compliance with the CDRH regulations and must be attached to laser products marketed in the United States. On this machine, the label is on the rear. FS-C2026MFP FS-C2126MFP xxv 3. Optical unit When checking the optical unit, avoid direct exposure to the laser beam, which is invisible. Shown at below is the label located on the cover of the optical unit. 4. Maintenance For safety of the service personnel, follow the maintenance instructions in the other section of this manual. xxvi Safety Instructions Regarding the Disconnection of Power (USA) Caution: The power plug is the main isolation device! Other switches on the equipment are only functional switches and are not suitable for isolating the equipment from the power source.*

*Attention: Le débranchement de la fiche secteur est le seul moyen de mettre l'appareil hors tension. Les interrupteurs sur l'appareil ne sont que des interrupteurs de fonctionnement: ils ne mettent pas l'appareil hors tension. WARNING This equipment has been tested and found to comply with the limits for a Class B digital device, pursuant to Part 15 of the FCC Rules. These limits are designed to provide reasonable protection against harmful interference in a residential installation. This equipment generates, uses and can radiate radio frequency energy and, if not installed and used in accordance with the instructions, may cause harmful interference to radio communications.*

*However, there is no guarantee that interference will not occur in a particular installation. If this equipment does cause harmful interference to radio or television reception, which can be determined by turning the equipment off and on, the user is encouraged to try to correct the interference by one or more of the following measures: · · · · · Reorient or relocate the receiving antenna. Increase the separation between the equipment and receiver. Connect the equipment into an outlet on a circuit different from that to which the receiver is connected. Consult the dealer or an experienced radio/TV technician for help. The use of a non-shielded interface cable with the referenced device is prohibited. CAUTION -- The changes or modifications not expressly approved by the party responsible for compliance could void the user's authority to operate the equipment. This device complies with Part 15 of FCC Rules and RSS-Gen of IC Rules. Operation is subject to the following two conditions; (1) this device may not cause interference, and (2) this device must accept any interference, including interference that may cause undesired operation of the device. \* The above warning is valid only in the United States of America. Radio Tag Technology In some countries the radio tag technology used in this equipment to identify the toner container may be subject to authorization and the use of this equipment may consequently be restricted. MERCURY WARNING THE LAMP(S) INSIDE THIS PRODUCT CONTAIN MERCURY AND MUST BE RECYCLED OR DISPOSED OF ACCORDING TO LOCAL, STATE OR FEDERAL LAWS. Other precautions (for users in California, the United States) This product contains a CR Coin Lithium Battery which contains Perchlorate Material - special handling may apply. See www.dtsc.*

*ca.gov/hazardouswaste/perchlorate. xxvii Warranty (USA) FS-C2026MFP/FS-C2126MFP MULTIFUNCTIONAL PRODUCT LIMITED WARRANTY Kyocera Mita America, Inc. and Kyocera Mita Canada, Ltd. (both referred to as "Kyocera") warrant the Customer's new Multifunctional Product (referred to as "MFP"), and the new accessories installed with the initial installation of the MFP, against any defects in material and workmanship for a period of one (1) year, or 200,000 copies/prints from date of installation, whichever first occurs. In the event the MFP or an accessory is found to be defective within the warranty period, Kyocera's only obligation and the Customer's exclusive remedy shall be replacement of any defective parts. Kyocera shall have no obligation to furnish labor. This warranty is valid only for the original retail purchaser (referred to as the "Customer") of a new Kyocera MFP in the United States of America or Canada, based upon the country of purchase. In order to obtain performance of this warranty, the Customer must immediately notify the Authorized Kyocera Dealer from whom the product was purchased. If the Kyocera Dealer is not able to provide service, write to Kyocera at the address below for the name and address of the Authorized Kyocera Dealer in your area or check Kyocera's website at www.*

*kyoceramita.com/us. This warranty does not cover MFP's or accessories, which: (a) have become damaged due to operator negligence, misuse, accidents, improper storage or unusual physical or electrical stress, (b) have used parts or supplies which are not genuine Kyocera brand parts or supplies, (c) have been installed or serviced by a technician not employed by Kyocera or an Authorized Kyocera Dealer, or (d) have had the serial number modified, altered, or removed. This warranty does not cover Maintenance Kits or the components of Maintenance Kits, which consist of the drum unit, the developing unit, the transfer belt, and the fixing unit which have a separate warranty. This warranty gives the Customer specific legal rights.*

*The Customer may also have other rights, which vary from state to state, or province to province. Neither the seller, nor any other person, is authorized to extend the time period or expand this warranty on behalf of Kyocera. THIS WARRANTY IS MADE IN LIEU OF ALL OTHER WARRANTIES AND CONDITIONS, EXPRESS OR IMPLIED, AND KYOCERA SPECIFICALLY DISCLAIMS ANY IMPLIED WARRANTY OR CONDITION OF MERCHANTABILITY OR FITNESS FOR A PARTICULAR PURPOSE. THIS WARRANTY SHALL NOT EXTEND TO, AND KYOCERA SHALL NOT BE LIABLE FOR, ANY INCIDENTAL OR CONSEQUENTIAL DAMAGES WHICH MAY ARISE OUT OF THE USE OF, OR INABILITY TO USE, THE MFP. xxviii Legal Restriction on Copying/Scanning · · It may be prohibited to copy/scan copyrighted material without permission of the copyright owner. Copying/Scanning the following items is prohibited and may be penalized by low. It may not be limited to these items. Do not knowingly copy/scan the items that are not to be copied/ scanned. Paper money Bank note Securities Stamp Passport Certificate · Local laws and regulations may prohibit or restrict copying/scanning of other items not mentioned above. xxix xxx Legal and Safety Information Please read this information before using your machine. This chapter provides information on the following topics. · · · · · · · · Legal Information....*

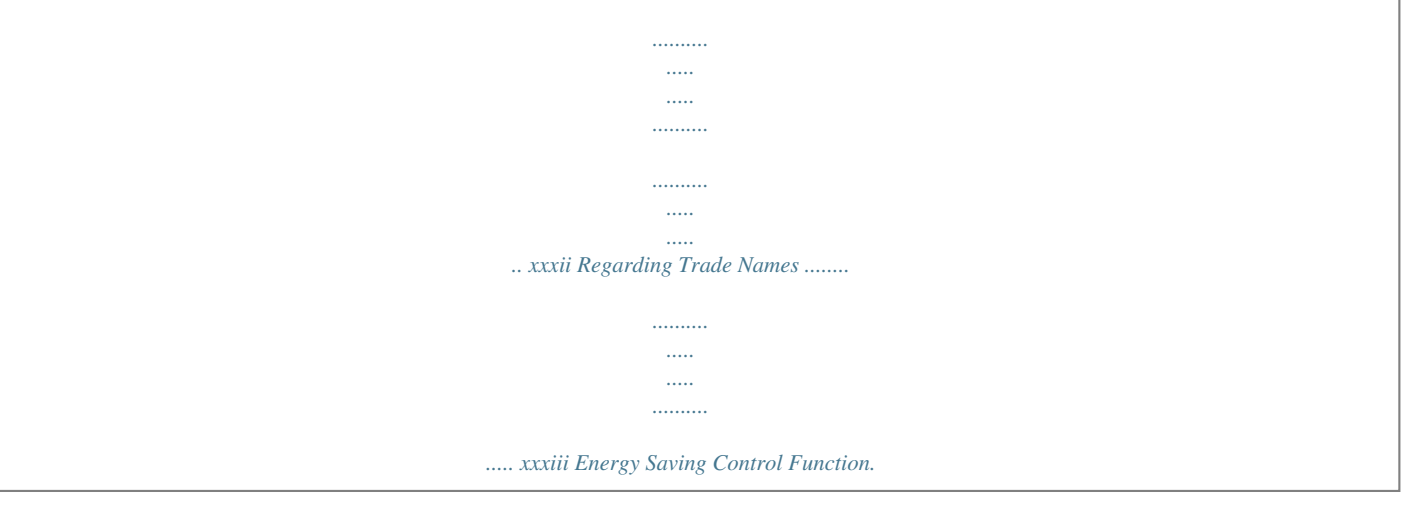

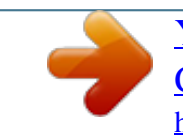

[You're reading an excerpt. Click here to read official KYOCERA FS-](http://yourpdfguides.com/dref/3409474)[C2026MFP user guide](http://yourpdfguides.com/dref/3409474) <http://yourpdfguides.com/dref/3409474>

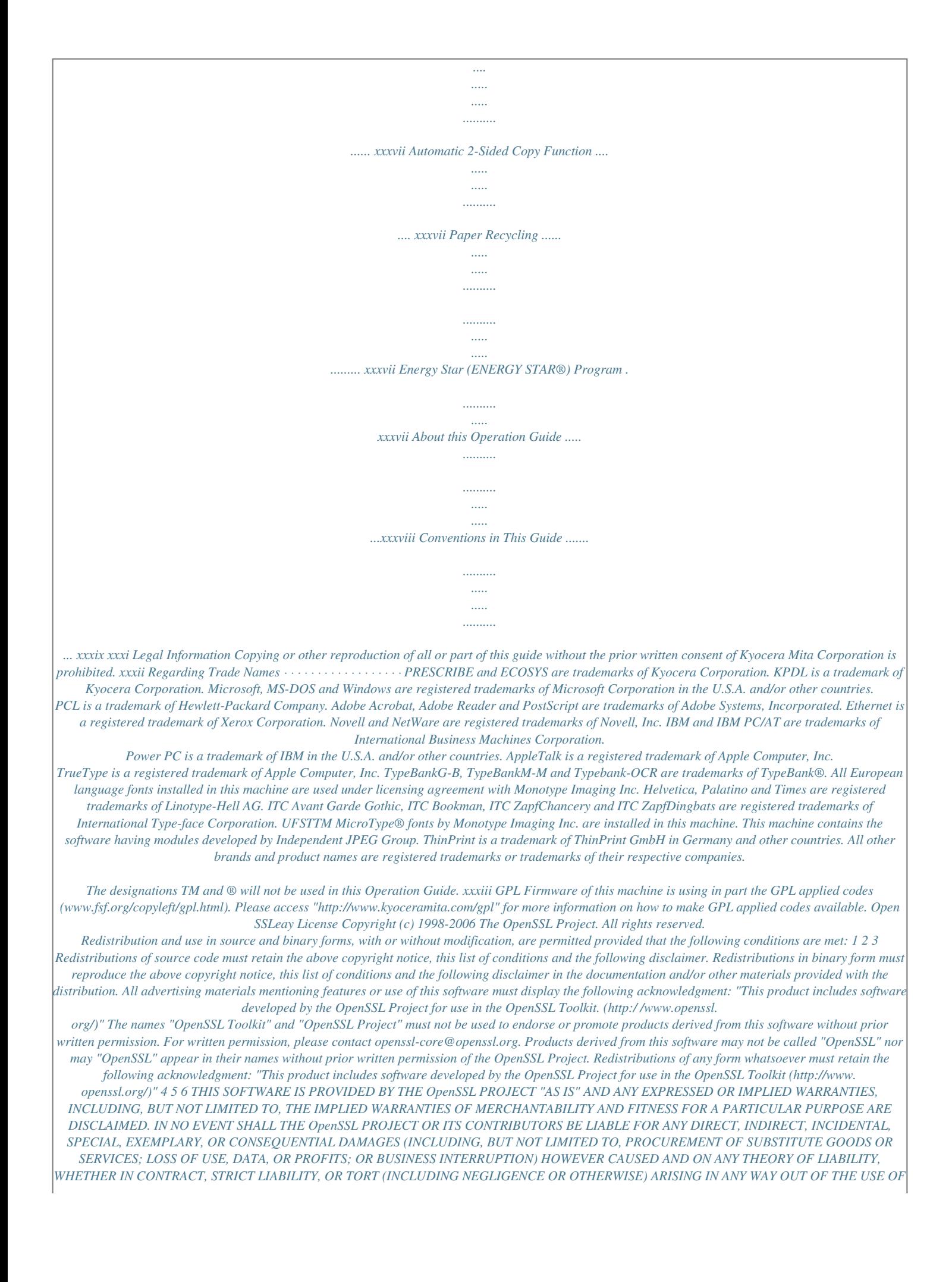

*THIS SOFTWARE, EVEN IF ADVISED OF THE POSSIBILITY OF SUCH DAMAGE. xxxiv Original SSLeay License Copyright (C) 1995-1998 Eric Young (eay@cryptsoft.com) All rights reserved. This package is an SSL implementation written by Eric Young (eay@cryptsoft.com). The implementation was written so as to conform with Netscapes SSL. This library is free for commercial and non-commercial use as long as the following conditions are aheared to. The following conditions apply to all code found in this distribution, be it the RC4, RSA, lhash, DES, etc.*

*, code; not just the SSL code. The SSL documentation included with this distribution is covered by the same copyright terms except that the holder is Tim Hudson (tjh@cryptsoft.com). Copyright remains Eric Young's, and as such any Copyright notices in the code are not to be removed. If this package is used in a product, Eric Young should be given attribution as the author of the parts of the library used. This can be in the form of a textual message at program startup or in documentation (online or textual) provided with the package. Redistribution and use in source and binary forms, with or without modification, are permitted provided that the following conditions are met: 1 2 3 Redistributions of source code must retain the copyright notice, this list of conditions and the following disclaimer. Redistributions in binary form must reproduce the above copyright notice, this list of conditions and the following disclaimer in the documentation and/or other materials provided with the distribution. All advertising materials mentioning features or use of this software must display the following acknowledgement: "This product includes cryptographic software written by Eric Young (eay@cryptsoft.com)" The word `cryptographic' can be left out if the rouines from the library being used are not cryptographic related :-).*

*If you include any Windows specific code (or a derivative thereof) from the apps directory (application code) you must include an acknowledgement: "This product includes software written by Tim Hudson (tjh@cryptsoft.com)" 4 THIS SOFTWARE IS PROVIDED BY ERIC YOUNG "AS IS" AND ANY EXPRESS OR IMPLIED WARRANTIES, INCLUDING, BUT NOT LIMITED TO, THE IMPLIED WARRANTIES OF MERCHANTABILITY AND FITNESS FOR A PARTICULAR PURPOSE ARE DISCLAIMED. IN NO EVENT SHALL THE AUTHOR OR CONTRIBUTORS BE LIABLE FOR ANY DIRECT, INDIRECT, INCIDENTAL, SPECIAL, EXEMPLARY, OR CONSEQUENTIAL DAMAGES (INCLUDING, BUT NOT LIMITED TO, PROCUREMENT OF SUBSTITUTE GOODS OR SERVICES; LOSS OF USE, DATA, OR PROFITS; OR BUSINESS INTERRUPTION) HOWEVER CAUSED AND ON ANY THEORY OF LIABILITY, WHETHER IN CONTRACT, STRICT LIABILITY, OR TORT (INCLUDING NEGLIGENCE OR OTHERWISE) ARISING IN ANY WAY OUT OF THE USE OF THIS SOFTWARE, EVEN IF ADVISED OF THE POSSIBILITY OF SUCH DAMAGE.*

![](_page_17_Picture_3.jpeg)

[You're reading an excerpt. Click here to read official KYOCERA FS-](http://yourpdfguides.com/dref/3409474)[C2026MFP user guide](http://yourpdfguides.com/dref/3409474) <http://yourpdfguides.com/dref/3409474>

 *The licence and distribution terms for any publically available version or derivative of this code cannot be changed. i. e. this code cannot simply be copied and put under another distribution licence [including the GNU Public Licence.] xxxv Monotype Imaging License Agreement 1 2 Software shall mean the digitally encoded, machine readable, scalable outline data as encoded in a special format as well as the UFST Software. You agree to accept a non-exclusive license to use the Software to reproduce and display weights, styles and versions of letters, numerals, characters and symbols (Typefaces) solely for your own customary business or personal purposes at the address stated on the registration card you return to Monotype Imaging. Under the terms of this License Agreement, you have the right to use the Fonts on up to three printers.*

*If you need to have access to the fonts on more than three printers, you need to acquire a multiuser license agreement which can be obtained from Monotype Imaging. Monotype Imaging retains all rights, title and interest to the Software and Typefaces and no rights are granted to you other than a License to use the Software on the terms expressly set forth in this Agreement. To protect proprietary rights of Monotype Imaging, you agree to maintain the Software and other proprietary information concerning the Typefaces in strict confidence and to establish reasonable procedures regulating access to and use of the Software and Typefaces. You agree not to duplicate or copy the Software or Typefaces, except that you may make one backup copy. You agree that any such copy shall contain the same proprietary notices as those appearing on the original. This License shall continue until the last use of the Software and Typefaces, unless sooner terminated. This License may be terminated by Monotype Imaging if you fail to comply with the terms of this License and such failure is not remedied within thirty (30) days after notice from Monotype Imaging. When this License expires or is terminated, you shall either return to Monotype Imaging or destroy all copies of the Software and Typefaces and documentation as requested. You agree that you will not modify, alter, disassemble, decrypt, reverse engineer or decompile the Software. Monotype Imaging warrants that for ninety (90) days after delivery, the Software will perform in accordance with Monotype Imaging-published specifications, and the diskette will be free from defects in material and workmanship.*

*Monotype Imaging does not warrant that the Software is free from all bugs, errors and omissions. The parties agree that all other warranties, expressed or implied, including warranties of fitness for a particular purpose and merchantability, are excluded. 3 4 5 6 7 8 Your exclusive remedy and the sole liability of Monotype Imaging in connection with the Software and Typefaces is repair or replacement of defective parts, upon their return to Monotype Imaging. In no event will Monotype Imaging be liable for lost profits, lost data, or any other incidental or consequential damages, or any damages caused by abuse or misapplication of the Software and Typefaces. 9 Massachusetts U.S.A. law governs this Agreement. written consent of Monotype Imaging. 10 You shall not sublicense, sell, lease, or otherwise transfer the Software and/or Typefaces without the prior 11 Use, duplication or disclosure by the Government is subject to restrictions as set forth in the Rights in Technical Data and Computer Software clause at FAR 252-227-7013, subdivision (b)(3)(ii) or subparagraph (c)(1)(ii), as appropriate.*

*Further use, duplication or disclosure is subject to restrictions applicable to restricted rights software as set forth in FAR 52.227-19 (c)(2). 12 You acknowledge that you have read this Agreement, understand it, and agree to be bound by its terms and conditions. Neither party shall be bound by any statement or representation not contained in this Agreement. No change in this Agreement is effective unless written and signed by properly authorized representatives of each party.*

*By opening this diskette package, you agree to accept the terms and conditions of this Agreement. xxxvi Energy Saving Control Function The device comes equipped with a Sleep Mode where copier, printer and fax functions remain in a waiting state but power consumption is still reduced to a minimum when there is no activity with the device within a set amount of time. Sleep The device automatically enters Sleep when 1 minute has passed since the device was last used. Automatic authentication does not take place in sleep mode or energy saver mode. To continue the installation, press the Power key to wake the machine from sleep mode or energy saver mode.*

*Automatic 2-Sided Copy Function This device includes 2-sided copying as a standard function. For example, by copying two 1-sided originals onto a single sheet of paper as a 2-sided copy, it is possible to lower the amount of paper used. For more information see Duplex Copying on page 3-16. Paper Recycling This device supports the recycled paper which reduces the load on the environment. Your sales or service representative can provide information about recommended paper types. Energy Star (ENERGY STAR®) Program We have determined as a participating company in the International Energy Star*

*Program that this product is compliant with the standards laid out in the International Energy Star Program. xxxvii About this Operation Guide This Operation Guide contains the following chapters. Chapter 1 - Part Names Identifies machine parts and operation panel keys. Chapter 2 - Preparation before Use Explains adding paper, placing originals, connecting the machine, and necessary configurations before first use. Chapter 3 - Basic Operation Describes the procedures for basic copying, printing and scanning.*

*Chapter 4 - Copying Functions Describes the functions you can use when copying. Chapter 5 - Sending Functions Describes the functions you can use when sending originals. Chapter 6 - Document Box Provides a basic guide to using document boxes. Chapter 7 - Status / Job Cancel Explains how to check the job status and job history and how to cancel jobs being printed or waiting to print. Also explains how to check the remaining paper and device status and how to cancel a transmission Chapter 8 - Default Setting (System Menu) Describes the System Menu options for general machine operation. Chapter 9 -*

*Maintenance Describes cleaning and toner or waste toner box replacement. Chapter 10 - Troubleshooting Explains how to handle error messages, paper jams and other problems. Chapter 11 - Management Explains user login administration and job accounting. Appendix Explains how to enter characters, and lists the machine specifications. Introduces the convenient optional equipment available for this machine.*

*Provides information on media types and paper sizes. Also includes a glossary of terms. xxxviii Conventions in This Guide The following conventions are used depending on the nature of the description.*

[You're reading an excerpt. Click here to read official KYOCERA FS-](http://yourpdfguides.com/dref/3409474)[C2026MFP user guide](http://yourpdfguides.com/dref/3409474)

 *Convention Bold [Regular] Italic Description Indicates the operation panel keys or a computer screen. Indicates a selection item on the Message Display. Indicates a message displayed on the Message Display. Used to emphasize a key word, phrase or references to additional information. Note Indicates supplemental information or operations for reference. Indicates items that are required or prohibited so as to avoid problems. Indicates what must be observed to prevent injury or machine breakdown and how to deal with it.*

*A link function allows you to jump to a related page. Position the pointer over the underlined text until the pointer changes to a hand with appointing finger ( ). Then click the text. (In the Contents, Index and Menu Map, the linked areas are not underlined.) Example Press the Start key. Select [System]. Ready to copy is displayed. For details on Network FAX, refer to the FAX Operation Guide. NOTE: Important IMPORTANT: Caution CAUTION: Refer to Contents. Underline xxxix xl 1 Part Names This chapter identifies the machine parts and operation panel keys.*

![](_page_19_Figure_2.jpeg)

![](_page_20_Figure_0.jpeg)

![](_page_21_Picture_0.jpeg)

 *2-3 Preparation before Use Preparing Necessary Cables The following interfaces are available to connect the equipment to a PC. Prepare the necessary cables according to the interface you use.*

*Available Standard Interfaces Function Printer/Scanner /TWAIN Scanning/WIA Scanning/ Network FAX\* Printer Interface Network interface Necessary Cable LAN (10Base-T or 100Base-TX, Shielded) USB interface USB2.0 compatible cable (Hi-Speed USB compliant, Max. 5.0 m, Shielded) \* Network FAX and FAX functions available only on products with the fax function installed. For details on Network FAX, refer to the FAX Operation Guide. 2-4 Preparation before Use Connecting Cables Follow the steps below to connect cables to the machine. 1 Off On If the machine power is on, press the power key on the operation panel and make sure that the message displayed and memory light are off. Then, press the main power switch to turn off the power. 2 2 Connect the machine to the PC or your network device. When using the network interface, remove the cap.*

*3 Remove the Power Cord Connector Cover. 1 2 2-5 Preparation before Use 4 Connect one end of the supplied power cable to the machine and the other end to a power outlet. IMPORTANT: Only use the power cable that comes with the machine. 5 Replace the Power Cord Connector Cover. 6 Turn the main power switch on.*

*The machine begins to warm up. Off On 7 When connecting the network cable, configure the network. For details, refer to Network Setup (LAN Cable Connection) on page 2-14. 2-6 Preparation before Use Power On/Off Power On When the main power indicator is lit..*

*. Press the Power key. 2 When the main power indicator is off... Turn the main power switch on. Off IMPORTANT: When turning off the main power switch,* do not turn on the main power switch again immediately. Wait more than 5 seconds, and then turn on the main power switch. On Power Off Before turning off *the main power switch, press the Power key on the operation panel to off. Make sure that the memory indicator is off before turning off the main power switch.*

*Make sure that the indicator is off. On Off 2-7 Preparation before Use In case of not using the machine for a extended period of time CAUTION: If this machine will be left unused for an extended period (e.g. overnight), turn it off at the main power switch. If the machine will not be used for an even longer period of time (e.g. vacation), remove the power plug from the outlet as a safety precaution. If using the products equipped with the fax function, note that turning the machine off at the main power switch disables fax transmission and reception. IMPORTANT: Remove paper from the cassettes and seal it in the paper storage bag to protect it from humidity. 2-8 Preparation before Use Sleep and Auto Sleep Sleep To enter Sleep, press the Power key.*

*Message Display and all indicators on the operation panel will go out to save a maximum amount of power except the Main Power indicator. This status is referred to as Sleep. If print data is received during Sleep, the print job is performed while the Message Display remains unlit. If you are using the products equipped with the fax function, received fax data is printed out while the operation panel also remains unlit. To resume, press the Power key.*

*The machine will be ready to operate in about 20 seconds. Note that ambient environmental conditions, such as ventilation, may cause the machine to respond more slowly. Auto Sleep Auto Sleep automatically switches the machine into Sleep Mode if left idle for 1 minute. Energy Saver (products that is not equipped with the fax function) This mode reduces power consumption even more than normal sleep mode, and allows sleep mode to be set separately for each function. Settings can be specified to prevent access from a computer, such as printing from a computer or accessing COMMAND CENTER, while the machine is asleep.*

*To use the machine, press the Power key. The time required for the machine to wake up from power save mode and resume normal operation will be longer than for sleep mode. 2 NOTE: Energy Saver mode settings, see Sleep Level on page 8-126. 2-9 Preparation before Use Switching the Language for Display [Language] Select the language displayed on the Message Display. Use the procedure below to select the language. 1 Press the System Menu/Counter key on the main unit operation panel. Login User Name: L b \*\*\*\*\*\*\*\*\*\*\*\*\*\*\*\*\*\*\*\* Login Password: [ Menu ] [ Login ] When you are performing user management and have not logged in, a login screen will appear. Then, enter the Login User Name and Login Password to log in. NOTE: The default settings of the Login User Name and Login Password are both "2600". If user management is selected in [Network Setting], press [Menu] (the Left Select key) to authenticate.*

*Refer to Character Entry Method on Appendix-7 for details on entering characters. Sys. Menu/Count.: a b 5 User Property 6 Common Settings \*\*\*\*\*\*\*\*\*\*\*\*\*\*\*\*\*\*\*\*\* 7 Copy [ Exit ] Common Settings: a b 1 Language \*\*\*\*\*\*\*\*\*\*\*\*\*\*\*\*\*\*\*\*\* 2 Default Screen 3 Sound [ Exit ] 2 In the Sys. Menu/Count. menu, press the key to select [Common Settings]. or 3 Press the OK key. The Common Settings menu appears. 4 Language: ab 1 \*English \*\*\*\*\*\*\*\*\*\*\*\*\*\*\*\*\*\*\*\*\* 2 Deutsch 3 Français Press the or key to select [Language]. 5 Press the OK key.*

*Language appears. 6 Press the or key to select the desired language and then press the OK key. Completed. is displayed and the screen returns to the Common Settings menu. 2-10 Preparation before Use Setting Date and Time Follow the steps below to set the local date and time at the place of installation. When you send an E-mail using the transmission function, the date and time as set here will be printed in the header of the E-mail message. Set the date, time and time difference from GMT of the region where the machine is used. 2 NOTE: Be sure to set the time difference before setting the date and time. 1 Turn on the main power switch. Off On 2 Press the System Menu/Counter key on the main unit operation panel.*

*Login User Name: L b \*\*\*\*\*\*\*\*\*\*\*\*\*\*\*\*\*\*\*\* Login Password: [ Login ] When you are performing user management and have not logged in, a login screen will appear. Then, enter the Login User Name and Login Password to log in. Sys. Menu/Count.: a b 5 User Property 6 Common Settings \*\*\*\*\*\*\*\*\*\*\*\*\*\*\*\*\*\*\*\*\* 7 Copy [ Exit ] Common Settings: a b 1 Language \*\*\*\*\*\*\*\*\*\*\*\*\*\*\*\*\*\*\*\*\* 2 Default Screen 3 Sound [ Exit ] 3 In the Sys.*

*Menu/Count. menu, press the key to select [Common Settings]. or 4 Press the OK key. The Common Settings menu appears. 5 Press the or key to select [Date Setting].*

*2-11 Preparation before Use Login User Name: L b \*\*\*\*\*\*\*\*\*\*\*\*\*\*\*\*\*\*\*\* Login Password: [ Login ] 6 A login screen will appear.*

[You're reading an excerpt. Click here to read official KYOCERA FS-](http://yourpdfguides.com/dref/3409474)[C2026MFP user guide](http://yourpdfguides.com/dref/3409474)

 *Then, enter the Login User Name and Login Password to log in. Date Setting: ab 1 Date/Time \*\*\*\*\*\*\*\*\*\*\*\*\*\*\*\*\*\*\*\*\* 2 Date Format 3 Time Zone [ Exit ] 7 Press [Login] (the Right Select key). The Date Setting menu appears. 8 Time Zone: ab 1 -12:00 Internati \*\*\*\*\*\*\*\*\*\*\*\*\*\*\*\*\*\*\*\*\* 2 -11:00 Midway 3 -10:00 Hawaii Press the or key to select [Time Zone]. 9 Press the OK key. Time Zone appears. 10 Press the or key to select your region and then press the OK key. Completed. is displayed and the screen returns to the Date Setting menu.*

*Date Setting: ab 2 Date Format 3 Time Zone 4 Summer Time \*\*\*\*\*\*\*\*\*\*\*\*\*\*\*\*\*\*\*\*\* [ Exit ] Summer Time: ab 1 \*Off \*\*\*\*\*\*\*\*\*\*\*\*\*\*\*\*\*\*\*\*\* 2 On 11 Press the or key to select [Summer Time]. 12 Press the OK key. Summer Time appears. 13 Press the or key to select [On] or [Off] and then press the OK key. Completed.*

*is displayed and the screen returns to the Date Setting menu. 2-12 Preparation before Use Date Setting: ab 1 Date/Time \*\*\*\*\*\*\*\*\*\*\*\*\*\*\*\*\*\*\*\*\* 2 Date Format 3 Time Zone [ Exit ] Date/Time: ab Year Month Day 01 01 2010 (Time Zone:Tokyo ) 14 Press the or key to select [Date/Time]. 2 15 Press the OK key. Date/Time appears. 16 Press the or key to move the cursor position, press the or key to enter year, month and day, and then press the OK key.*

*or key to move the cursor position, press the or key to enter hours, minutes and seconds, and then press the OK key. Completed. is displayed and the screen returns to the Date Setting menu. Date/Time: ab Hour Min. Second 45: 50 11: (Time Zone:Tokyo ) 17 Press the Date Setting: ab 1 Date/Time 2 Date Format \*\*\*\*\*\*\*\*\*\*\*\*\*\*\*\*\*\*\*\*\* 3 Time Zone [ Exit ] Date Format: ab 1 \*Month/Day/Year \*\*\*\*\*\*\*\*\*\*\*\*\*\*\*\*\*\*\*\*\* 2 Day/Month/Year 3 Year/Month/Day 18*

*Press the or key to select [Date Format]. 19 Press the OK key. Date Format appears. 20 Press the or key to select the desired display format and then press the OK key. Completed. is displayed and the screen returns to the Date Setting menu.*

*2-13 Preparation before Use Network Setup (LAN Cable Connection) The machine is equipped with network interface, which is compatible with network protocols such as TCP/IP (IPv4), TCP/IP (IPv6), IPX/SPX, NetBEUI, IPSec, and AppleTalk. It enables network printing on the Windows, Macintosh, UNIX, NetWare and other platforms. This section explains the TCP/IP (IPv4) Setup procedures. For other network settings, refer to Network Setup on page 8-149. NOTE: After all network related settings have been done, turn the machine OFF and ON again. This is mandatory to make the settings effective! · · TCP/IP (IPv4) Setup (when an IP address is automatically assigned) ...2-17 TCP/IP (IPv4) Setup (by Entering IP Addresses) ..*

*.2-17 TCP/IP (IPv4) Setup (when an IP address is automatically assigned) If an IP address will be automatically assigned, configure the settings below. NOTE: The [DHCP] and [Auto-IP] settings are enabled by default. Specify the settings below when Network Setup on page 8-149 have been changed from their default state. Use the procedure below to setup the TCP/IP (IPv4) setting.*

*1 Press the System Menu/Counter key on the main unit operation panel. Login User Name: L b \*\*\*\*\*\*\*\*\*\*\*\*\*\*\*\*\*\*\*\* Login Password: [ Login ] When you are performing user management and have not logged in, a login screen will appear. Then, enter the Login User Name and Login Password to log in. NOTE: Refer to Character Entry Method on Appendix-7 for details on entering characters. Sys.*

*Menu/Count.: a b 1 Report 2 Counter 3 System \*\*\*\*\*\*\*\*\*\*\*\*\*\*\*\*\*\*\*\*\* [ Exit ] 2 In the Sys. Menu/Count. menu, press the or key to select [System], and then press the OK key. 2-14 Preparation before Use IMPORTANT: To make the settings, you must have logged in using a Login User Name with*

*administrator privileges. The default settings of the Login User Name and Login Password are both "2600". If you have logged in using a Login User Name without administrator privileges, the screen will display Administrator only. and return to the standby screen. Administrator only. 2 System: ab 1 Network Setting \*\*\*\*\*\*\*\*\*\*\*\*\*\*\*\*\*\*\*\*\* 2 I/F Block Set.*

*3 Security Level [ Exit ] Network Setting: a b 1 TCP/IP Settings \*\*\*\*\*\*\*\*\*\*\*\*\*\*\*\*\*\*\*\*\* 2 NetWare 3 AppleTalk [ Exit ] 3 In the System menu, press the select [Network Setting]. or key to 4 Press the OK key. The Network Setting menu appears. 5 TCP/IP Settings: a b 1 TCP/IP \*\*\*\*\*\*\*\*\*\*\*\*\*\*\*\*\*\*\*\*\* 2 IPv4 Setting 3 IPv6 Setting [ Exit ] Press the or key to select [TCP/IP Settings]. 6 Press the OK key. The TCP/IP Settings menu appears. 7 TCP/IP: ab 1 Off 2 \*On \*\*\*\*\*\*\*\*\*\*\*\*\*\*\*\*\*\*\*\*\* Press the or key to select [TCP/IP]. 8 Press the OK key. TCP/IP appears. 9 Press the or the OK key.*

*key to selec [On] and then press t Completed. is displayed and the screen returns to the TCP/IP Settings menu. 2-15 Preparation before Use TCP/IP Settings: a b 1 TCP/IP 2 IPv4 Setting \*\*\*\*\*\*\*\*\*\*\*\*\*\*\*\*\*\*\*\*\* 3 IPv6 Setting [ Exit ] IPv4 Setting: ab 1 DHCP \*\*\*\*\*\*\*\*\*\*\*\*\*\*\*\*\*\*\*\*\* 2 Bonjour 3 Auto-IP [ Exit ] 10 Press the or key to select [IPv4 Setting]. 11 Press the OK key. The IPv4 Setting menu appears.*

*12 Press the DHCP: ab 1 Off 2 \*On \*\*\*\*\*\*\*\*\*\*\*\*\*\*\*\*\*\*\*\*\* or key to select [DHCP]. 13 Press the OK key. DHCP appears. 14 Press the the OK key. or key to selec [On] and then press t Completed.*

*is displayed and the screen returns to the IPv4 Setting menu. IPv4 Setting: ab 1 DHCP 2 Bonjour 3 Auto-IP \*\*\*\*\*\*\*\*\*\*\*\*\*\*\*\*\*\*\*\*\* [ Exit ] Auto-IP: ab 1 Off 2 \*On \*\*\*\*\*\*\*\*\*\*\*\*\*\*\*\*\*\*\*\*\* 15 Press the or key to select [Auto-IP]. 16 Press the OK key. Auto-IP appears. 17 Press the the OK key. or key to selec [On] and then press t Completed. is displayed and the screen returns to the IPv4 Setting menu. 2-16 Preparation before Use TCP/IP (IPv4) Setup (by Entering IP Addresses) Set up TCP/IP to connect to the Windows network. Set the IP addresses, subnet masks, and gateway addresses. The default settings are "TCP/IP Protocol: On, DHCP: On, Bonjour: Off, Auto-IP: On".*

*NOTE: Before setting an IP address, ask your network administrator if your network environment requires 2 input of an IP address. If input is necessary, ask your network administrator to obtain an IP address for you. Use the procedure below to setup the TCP/IP (IPv4) setting. 1 Press the System Menu/Counter key on the main unit operation panel. Login User Name: L b \*\*\*\*\*\*\*\*\*\*\*\*\*\*\*\*\*\*\*\* Login Password: [ Login ] When you are performing user management and have not logged in, a login screen will appear. Then, enter the Login User Name and Login Password to log in. NOTE: Refer to Character Entry Method on Appendix-7 for details on entering characters. Sys. Menu/Count.: a b 1 Report 2 Counter 3 System \*\*\*\*\*\*\*\*\*\*\*\*\*\*\*\*\*\*\*\*\* [ Exit ] Administrator only.*

*2 In the Sys. Menu/Count.*

![](_page_23_Picture_16.jpeg)

[You're reading an excerpt. Click here to read official KYOCERA FS-](http://yourpdfguides.com/dref/3409474)[C2026MFP user guide](http://yourpdfguides.com/dref/3409474)